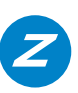

# **Remote Computer Firmware Update Guide TVR**

## *(Step 1) Connect to TVR with VSS Upgrade Tool*

On the www.zuum.life website under the TVR model number, resource tab you can download the VSS update tool. **NOTE:** This update tool is for Windows based computers only.

You have to put the IP address of the TVR you are connecting to. See example IP in the below screen shot. If you are on the local network and wanting to update the TVR that is on the same network as your computer then use that local IP. Some models will display the local IP on the front of the TVR's LCD screen. If you are updating from a remote location then you will need the main WAN IP address. This is the one to the router or the IP address that is associated with your DDNS name that was set up for that location. You can gain the current WAN IP from the DDNS account information if you have access. If someone is on site they can give you the main WAN IP by going to a website like http://www.whatismyip.com/ or other website that will tell you the main IP for that household or business from a computer or tablet that is connected to the same network as the TVR.

The next piece of information is the TCP port. Generally the TCP port is set to 8000 standard. If it has been changed in the TVR then what ever it was changed to would have to replace the 8000 you see below in the screen shot. **NOTE:** In the TVR series you can find the TCP number under the Network section/Advanced Tab/Multicast screen.

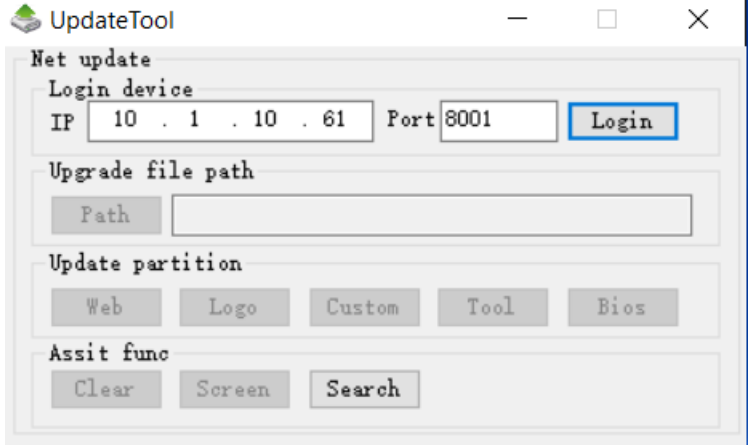

## *(Step 2) Log in to TVR*

Once you select the Login button then the User Login screen appears. Place the Name of the admin person or by default the name is admin. Then place the passcode to the TVR. Click OK to accept.

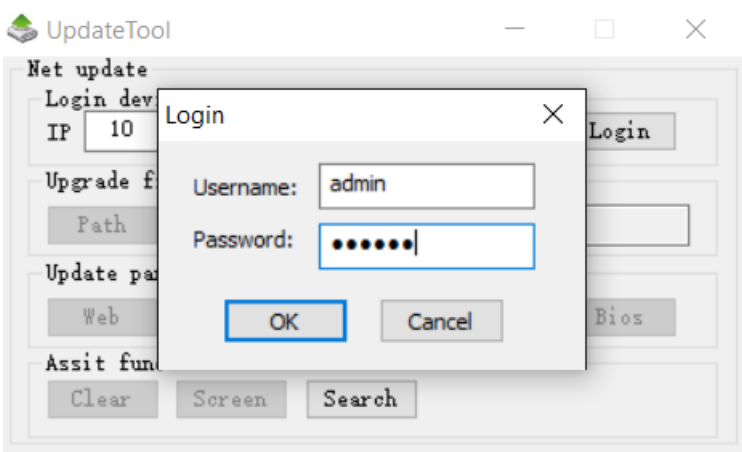

# *(Step 3) Connected to TVR*

If your connection was successful you can tell by the Login button changing and now saying Logout as shown below in the screen shot.

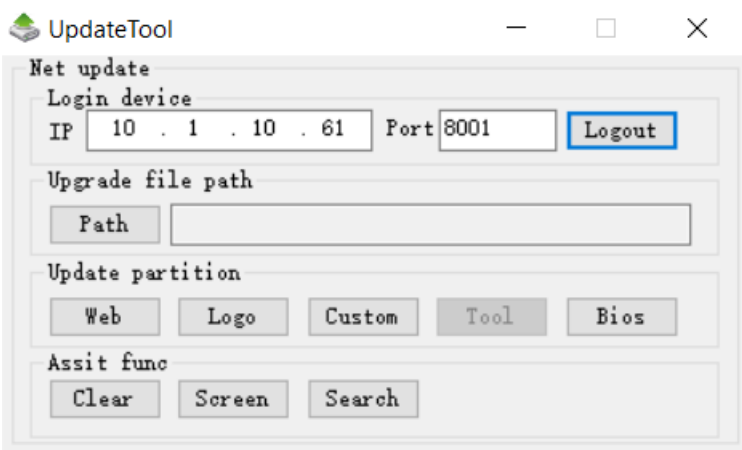

# **(Step 4) Open Firmware Update File**

Now select your Firmware version that you will be updating too. You can drag the file onto the open file area on the screen or use the Open files button to search for the file. **NOTE:** Make sure you are selecting the correct file for the TVR you are updating. Meaning 8 channel TVR needs to have the file specifically for 8 channel TVR's. The file extension will end in .bin. You can see this in the below screen shot.

Once your Firmware file has been selected click the Bios button.

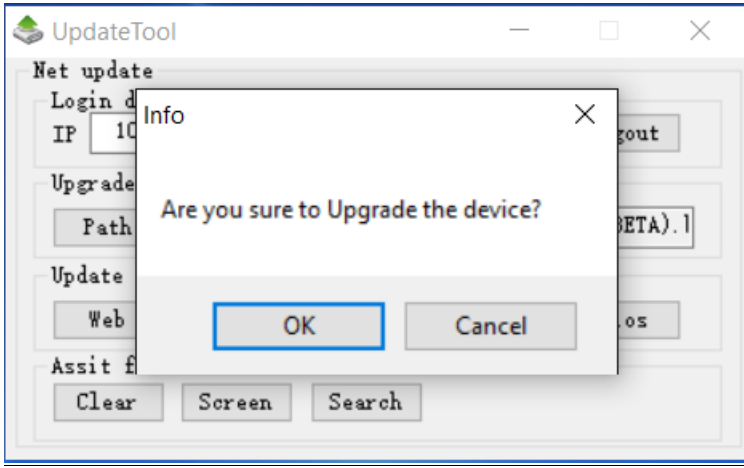

## *(Step 5) Update TVR with New Firmware*

Once the Bios button has been selected you should see a blue progress bar as shown in the below screen shot.

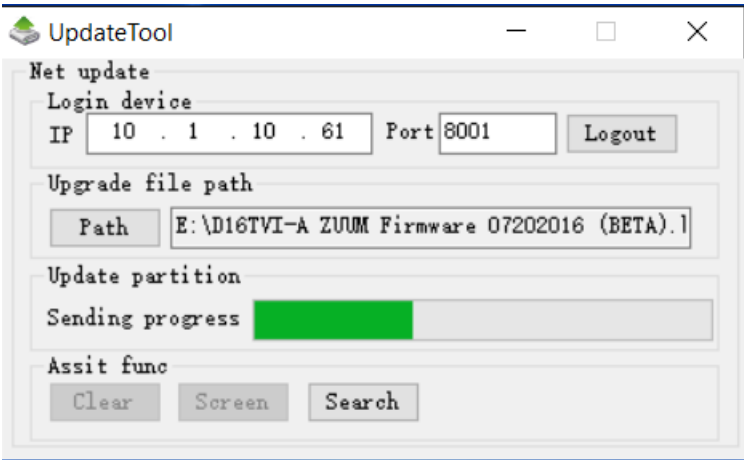

## *(Step 6) Firmware Complete*

Once the firmware has been successfully updated you will receive the below message on the screen shot Update Success! Note the remote TVR will auto restart automatically after this Firmware update. Once rebooted log in and test the TVR and make sure all settings are correct and TVR is working properly.

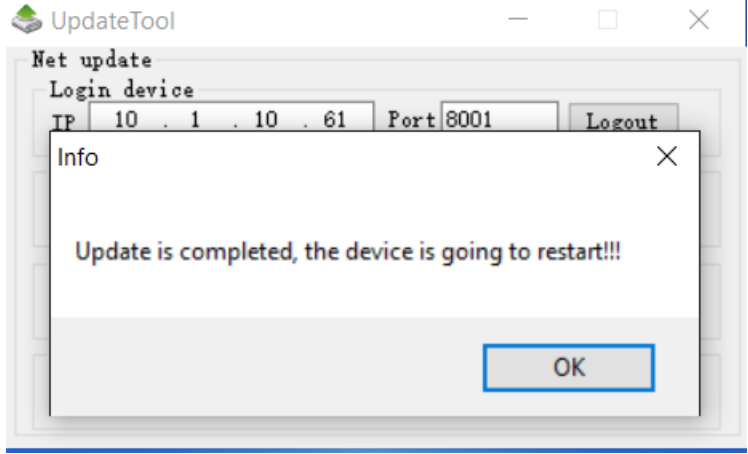

## **Do you Need Technical Support?**

*ZUUM* is proud to offer free technical support to ensure your product is operating correctly.

If you are experiencing difficulties setting up this product, please call us for assistance 1-888-861-7351 or visit www.zuum.life

**Here for You 24/7**